## How to access Canvas

Open Chrome or Google internet browser.

Go to CISD Home Page.

Click on the Cloud Office 365

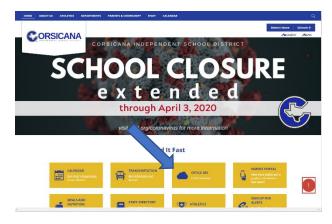

Once you have logged in you will see Canvas on the  $1^{\rm st}$  or  $2^{\rm nd}$  row.

If you do not see it:

Click on All Apps and you will see it towards the bottom.

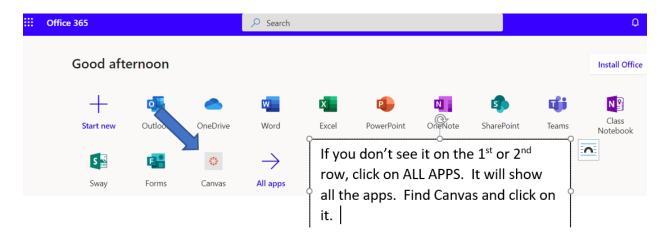

YOU WILL NEED TO ACCEPT THE CANVAS INVITATION ALSO.